## **Install the RiskVision Report Server**

If you want to install the JasperReports Server on its own server, you will need to complete some additional configurations.

## **To install the JasperReports Server on its own server:**

1. Copy the following files to the server where JasperReports Server will be installed.

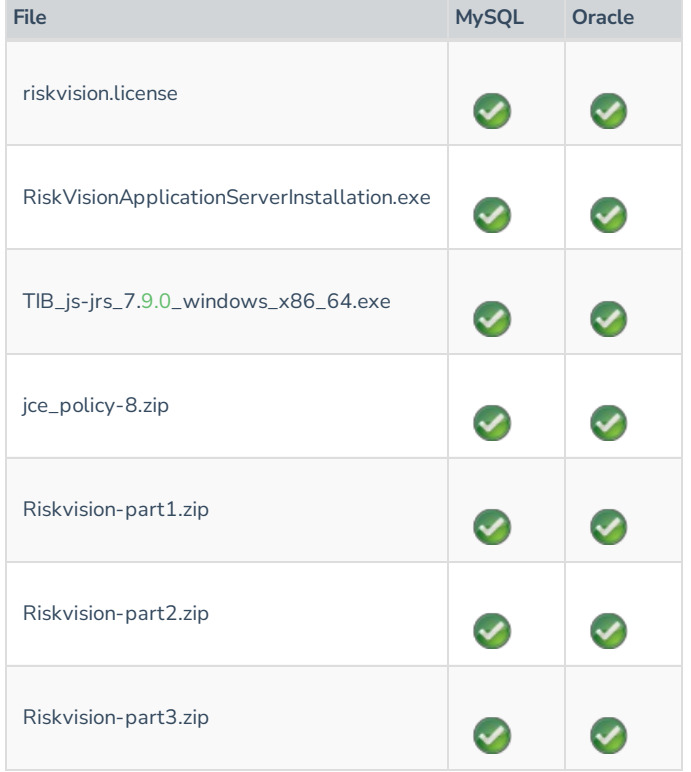

 $\lceil i \rceil$ 

**J a sp e rRe p ort s Se r v e r 7 .9** c a nno t b e i ns t a l l e d on a Wi nd o w s 2 0 1 9 O S s e r v e r . T he user must install Microsoft Visual C++ 2015 Redistributable (x64first.

- 2. Double-click the RiskVisionApplicationServerInstallation.exe file to launch the **RiskVision Server Setup** wizard.
- 3. Click **Next**.
- 4. Click **I accept the terms in the License Agreement**, then click **Next**.
- 5. Check the **Report Server (TIBCO JasperReport Server)** checkbox.

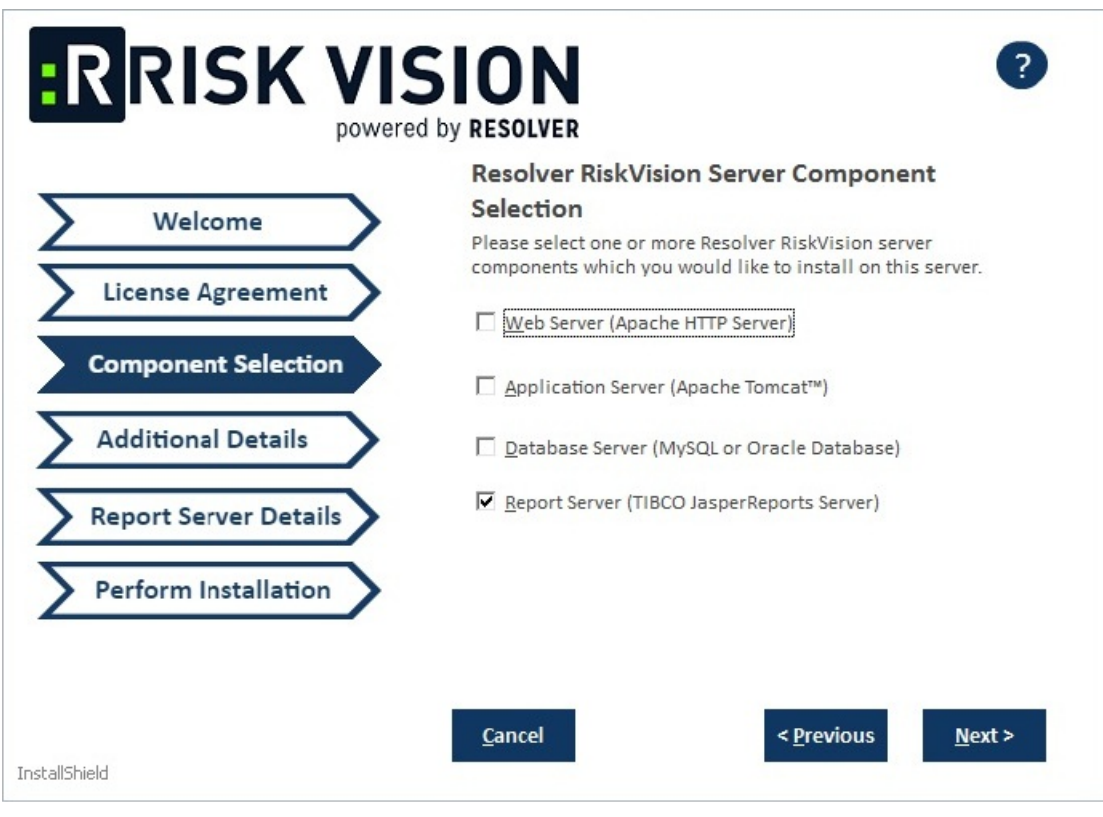

The Component Selection section of the setup wizard.

## 6. Click **Next**.

- 7. Select one of the following options:
	- **MySQL database**:
		- a. Click the **MySQL 5.7.26** radio button to install the MySQL database.
		- b. Click the **Application Server Hostname** field and enter the hostname or IP address of the server where the Tomcat application server is installed.
		- c. Click the **Database Server Hostname** field and enter the location where the database server is installed.
		- d. Click **Next**.

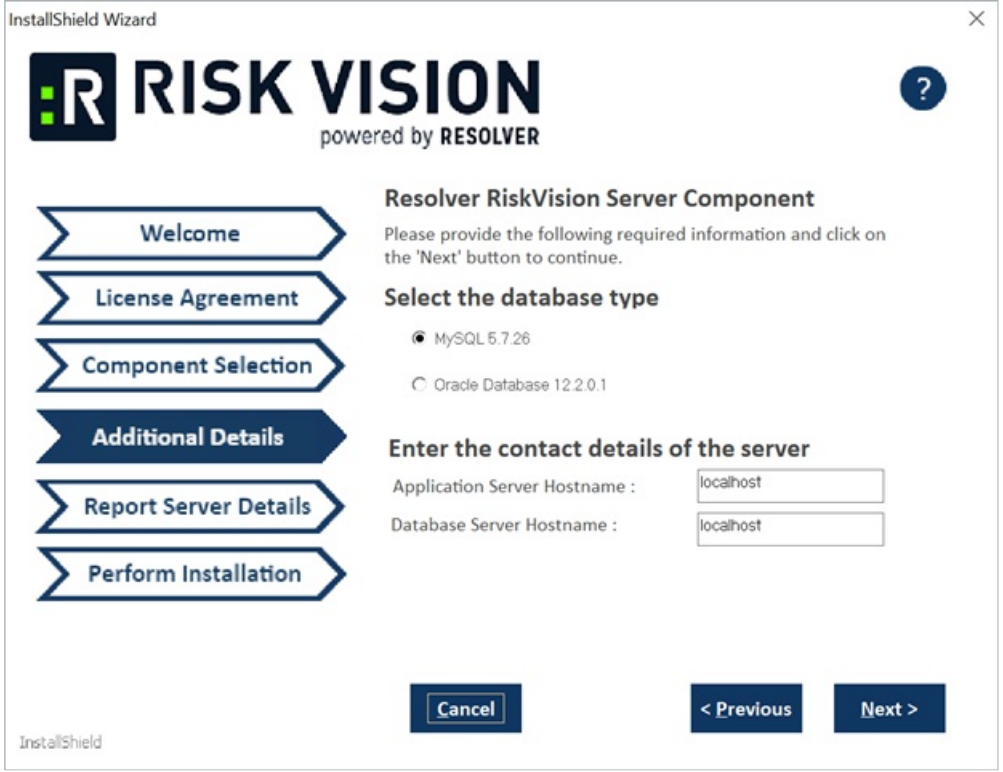

The Additional Details section of the setup wizard.

- **Oracle Database:**
	- a. Click the **Oracle Database 12.2.01** radio button.
	- b. Click the **Application Server Hostname** field and enter the hostname or IP address of the server where the Tomcat server is installed.
	- c. Click the **Database Server Hostname** field and enter the hostname or IP address of the server where the database server is installed.
	- d. Click **Next**.
- 8. Complete one of the options below:
	- **MySQL database**:
		- a. Click the **Application Server IP Address** field and enter the location of the application server IP address.
		- b. Click the **Report Server Hostname** field then enter the location of the report server hostname.
		- c. Enter a password for the report user in the **ReportUser Password** field and reenter the same password in the **Confirm ReportUser Password** field. You will need to input the password again in the database.
		- d. In the **Database Port** field, enter the database port number.

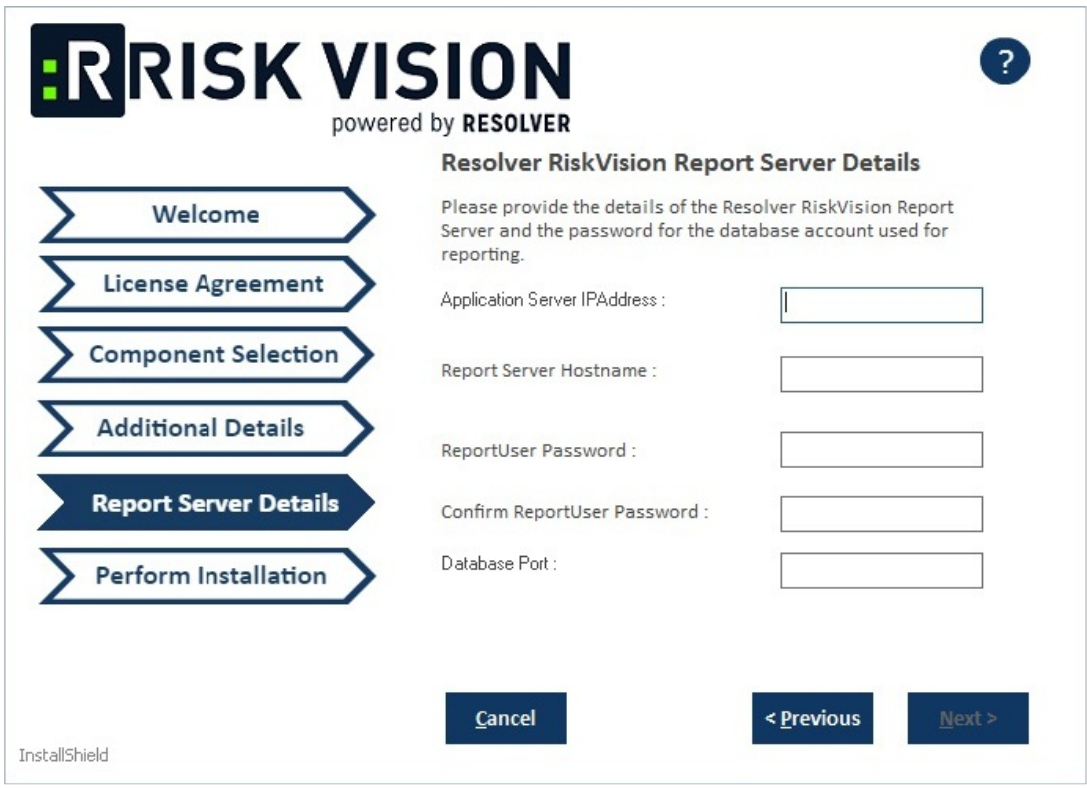

The Report Server Details section for the MySQL database.

## **Oracle Database:**

- a. Enter the application server IP address in the **Application Server IP Address** field.
- b. Click the **Report Server Hostname** field and enter the location of the report server host name.
- c. Enter a password for the report user in the **ReportUser Password** field andreenter the same password in the **Confirm ReportUser Password** field. You will need to input the password again in the database.
- d. Enter the database port number in the **Database Port** field.
- e. Enter the Oracle service name in the **Oracle Service Name** field.

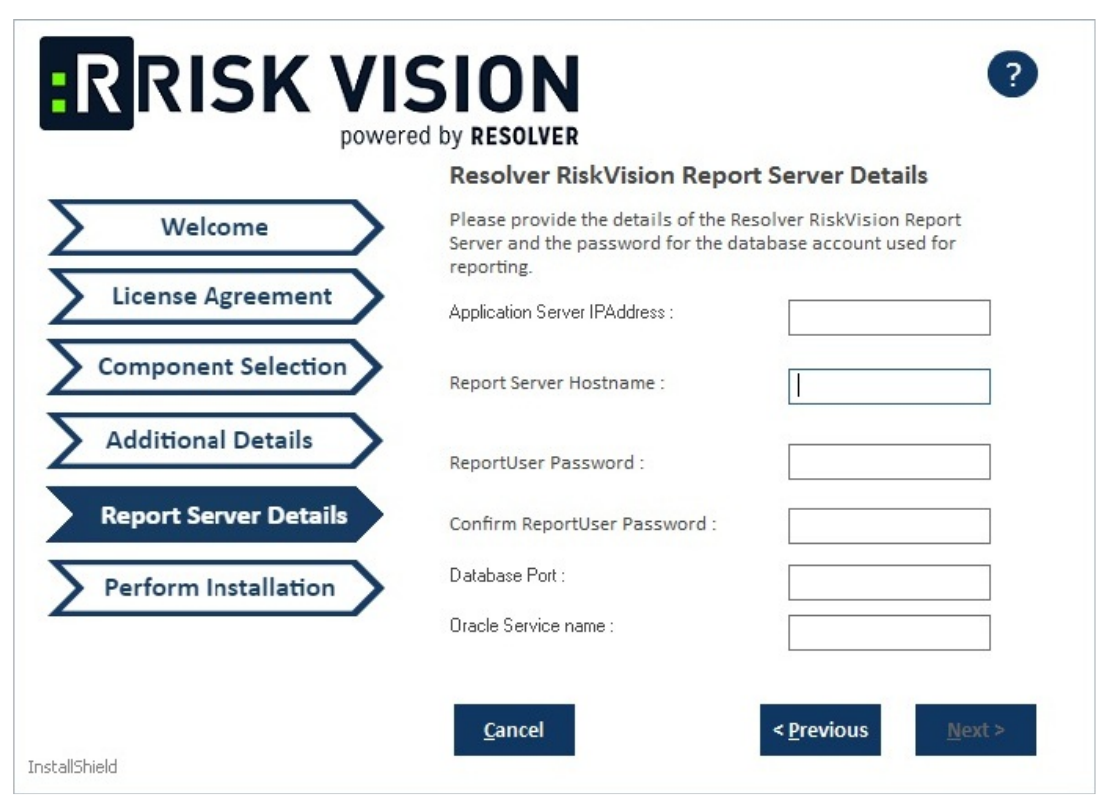

The Report Server Details section for the Oracle Database.

- 9. Click **Next** to open the **Begin Installation wizard**. If the server where you are currently running the installer does not meet the system and hardware requirements, the **Disclaimer** page will open. Continuing the installation without proper hardware could severely affect performance. Refer to the Minimum Hardware Requirements page for more information. To disregard the **Disclaimer** page, click **Accept**, then click **Next**.
- 10. **Optional**: Click **Browse** to change the installation path. By default, the MySQL database is installed on C:\Server\ . Ensure you have enough disk space if you change the installation path.
- 11. Click **Install** to begin installing the Report Server. Allow sufficient time for the setup to complete the installation. When installation is complete, the **Finish** page will appear.
- 12. Review the Release Notes for required post-installation steps, then check the **I confirm that I have read the above notes** checkbox.
- 13. Click **Next**.

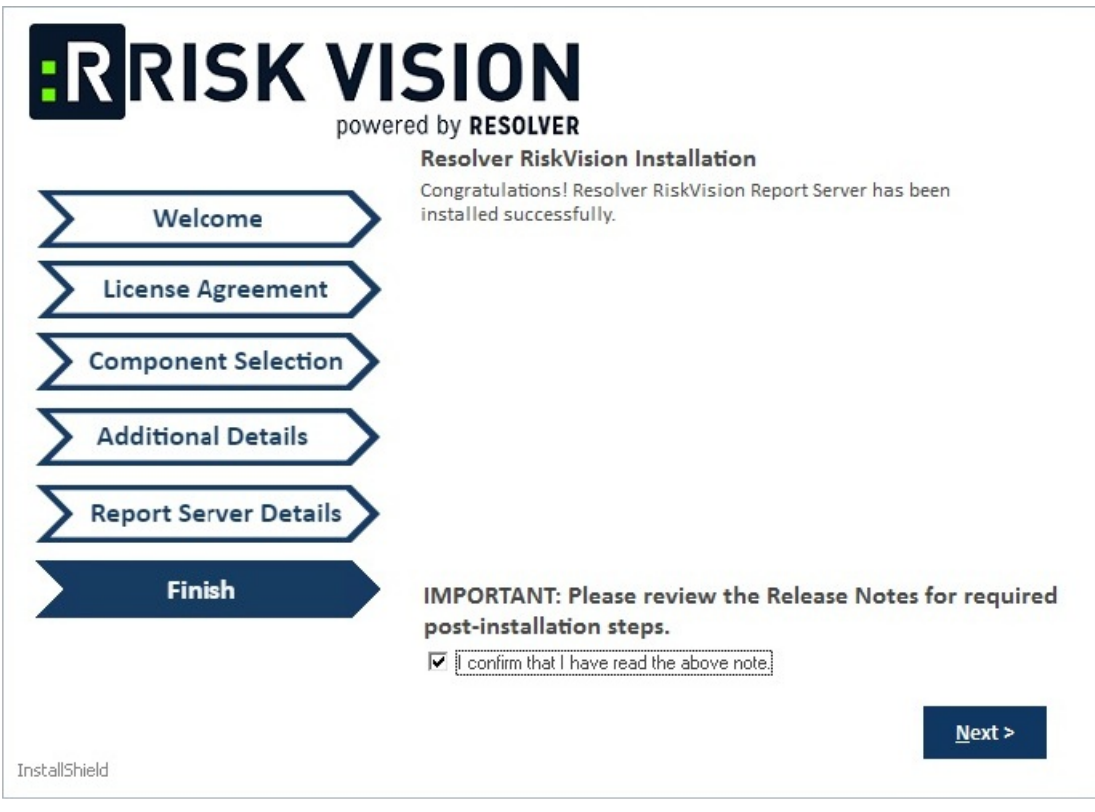

The Finish section of the setup wizard.

14. Click **Finish** to exit the installation wizard.

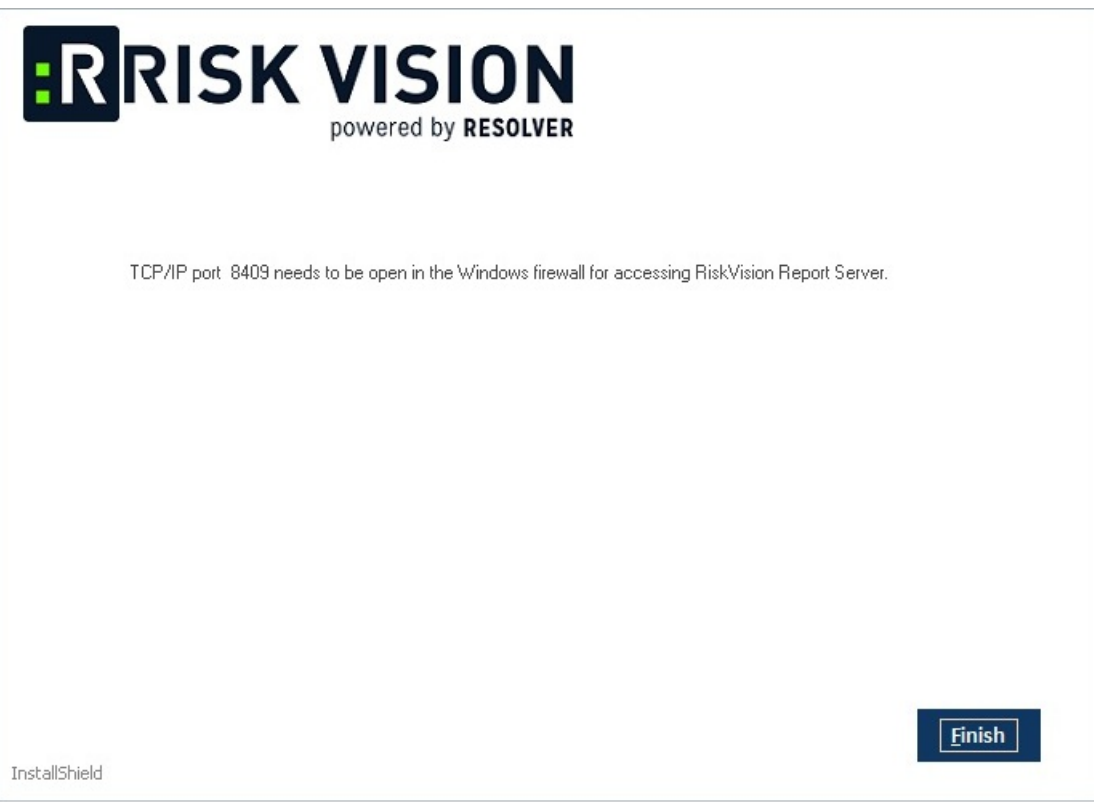

The completion screen of the setup wizard.